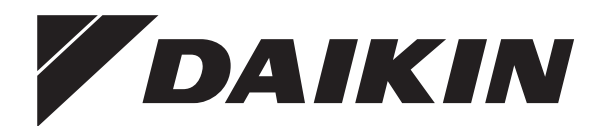

# **Betriebsanleitung**

**Daikin Altherma Hybrid-Wärmepumpe**

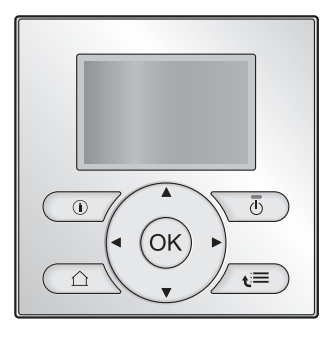

**EHYHBH05AF EHYHBH08AF EHYHBX08AF**

Betriebsanleitung Daikin Altherma Hybrid-Wärmepumpe **Deutsch**

## **Inhaltsverzeichnis**

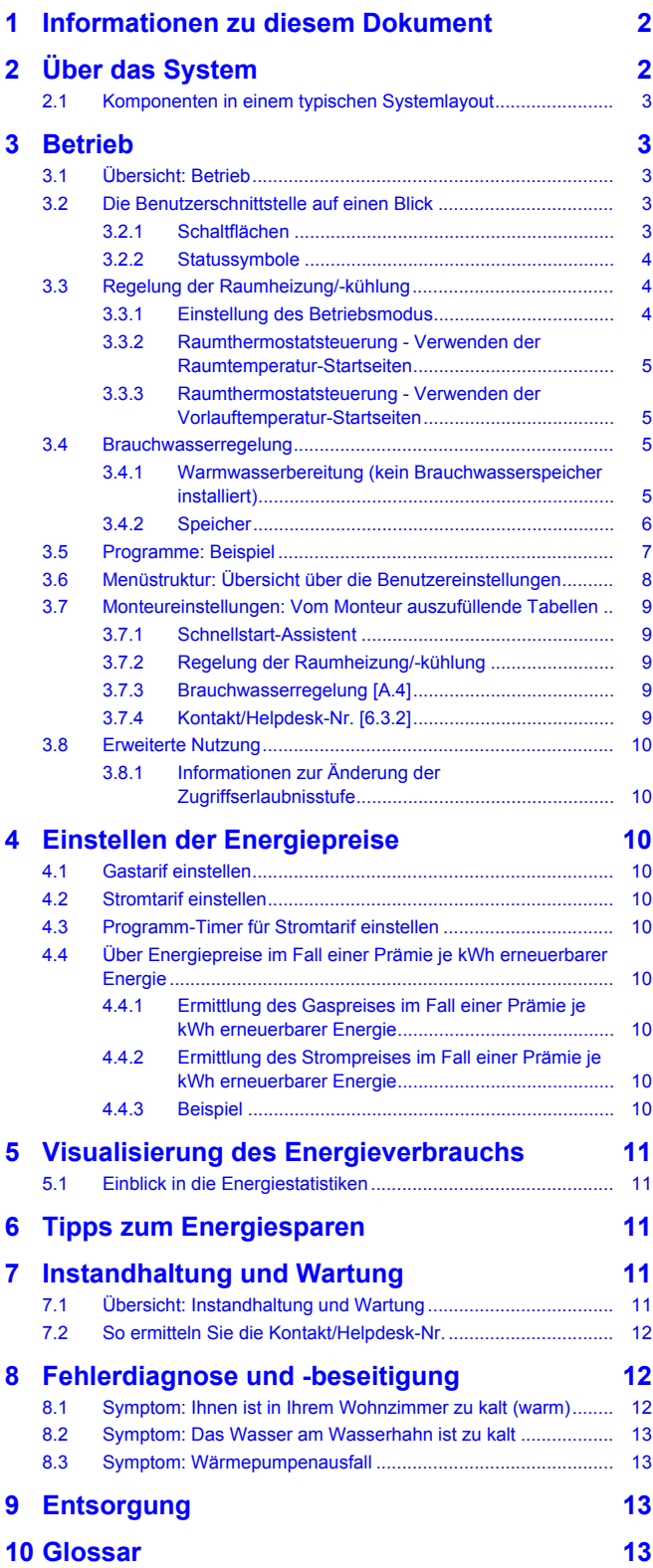

## <span id="page-1-0"></span>**1 Informationen zu diesem Dokument**

Vielen Dank, dass Sie sich für den Kauf dieses Produkts entschieden haben. Zu beachten:

- Lesen Sie die Dokumentation aufmerksam durch, bevor Sie die Benutzerschnittstelle verwenden, um die bestmögliche Leistung zu gewährleisten.
- Bitten Sie den Monteur, Sie über die Einstellungen zu informieren, die er für die Konfiguration Ihres Systems verwendet hat. Überprüfen Sie, ob er die Tabellen mit den Monteureinstellungen ausgefüllt hat. Falls nicht, bitten Sie ihn, diese Tabellen auszufüllen.
- Bewahren Sie die Dokumentation zu Referenzzwecken sorgfältig auf.

### **Zielgruppe**

#### Endbenutzer

### **Dokumentationssatz**

Dieses Dokument ist Teil eines Dokumentationssatzes. Der vollständige Satz besteht aus:

#### ▪ **Allgemeine Sicherheitsvorkehrungen:**

- Sicherheitsanweisungen, die Sie vor der Inbetriebnahme Ihres Systems lesen müssen
- Format: Papier (im Lieferumfang des Innengeräts enthalten)

### ▪ **Bedienungsanleitung:**

- Kurzanleitung mit Hinweisen zur grundlegenden Nutzung
- Format: Papier (im Lieferumfang des Innengeräts enthalten)

### ▪ **Referenzhandbuch für den Benutzer:**

- Detaillierte schrittweise Anleitungen und Hintergrundinformationen für die grundlegende und erweiterte Nutzung
- Format: Digitale Dateien unter [http://www.daikineurope.com/](http://www.daikineurope.com/support-and-manuals/product-information/) [support-and-manuals/product-information/](http://www.daikineurope.com/support-and-manuals/product-information/)

Neueste Ausgaben der mitgelieferten Dokumentation gibt es gegebenenfalls auf der regionalen Daikin-Webseite oder bei Ihrem Installateur.

Die Original-Dokumentation ist auf Englisch verfasst. Bei der Dokumentation in anderen Sprachen handelt es sich um Übersetzungen des Originals.

#### **Verfügbare Menüs**

Abhängig von Ihrem Systemlayout und der vom Monteur vorgenommenen Konfiguration sind nicht alle in diesem Dokument beschriebenen Menüs in Ihrer Benutzerschnittstelle verfügbar.

### **Brotkrumen**

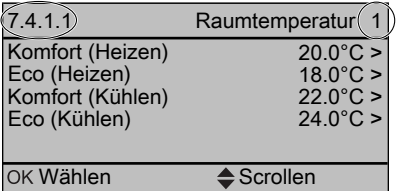

Brotkrumen, oder so genannte "Breadcrumbs", helfen Ihnen dabei, zu ermitteln, wo Sie sich gerade in der Menüstruktur der Bedieneinheit befinden. In diesem Dokument sind diese Breadcrumbs ebenfalls erwähnt.

Beispiel: Gehen Sie zu [7.4.1.1]: **Beispiel: Beispiel: Gehen Sie zu [7.4.1.1]: Beispiel:**  $\geq$ Voreinstellwerte > Raumtemperatur > Komfort (Heizen)

## <span id="page-1-1"></span>**2 Über das System**

Abhängig vom Systemlayout kann das System:

- einen Raum erwärmen
- einen Raum abkühlen (wenn eine Wärmepumpe zum Heizen/ Kühlen installiert ist)

▪ Brauchwasser erzeugen

## <span id="page-2-0"></span>**2.1 Komponenten in einem typischen Systemlayout**

### **Für andere Länder**

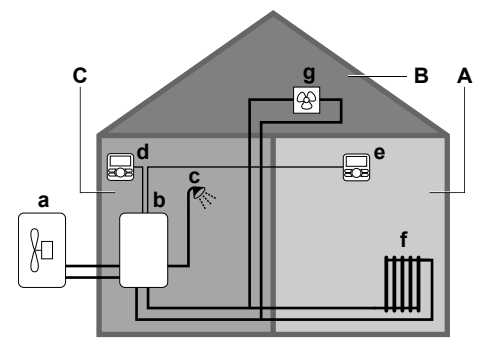

**Nur für die Schweiz**

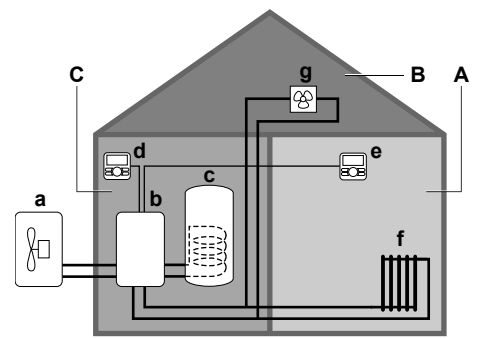

- **A** Hauptzone. **Beispiel:** Wohnzimmer.
- **B** Zusätzliche Zone. **Beispiel:** Schlafzimmer.
- **C** Nutzfläche. **Beispiel:** Garage.
- **a** Wärmepumpe des Außengeräts
- **b** Wärmepumpe des Innengeräts
- **c** Warmwasser oder Brauchwasserspeicher
- **d** Bedieneinheit am Innengerät
- **e** Bedieneinheit im Wohnzimmer, verwendet als Raumthermostat
- **f** Radiatoren
- **g** Wärmepumpen-Konvektoren oder Ventilator-Konvektoren

## <span id="page-2-1"></span>**3 Betrieb**

## <span id="page-2-2"></span>**3.1 Übersicht: Betrieb**

Sie können das System über die Bedieneinheit bedienen. In diesem Abschnitt ist die Verwendung der Bedieneinheit beschrieben:

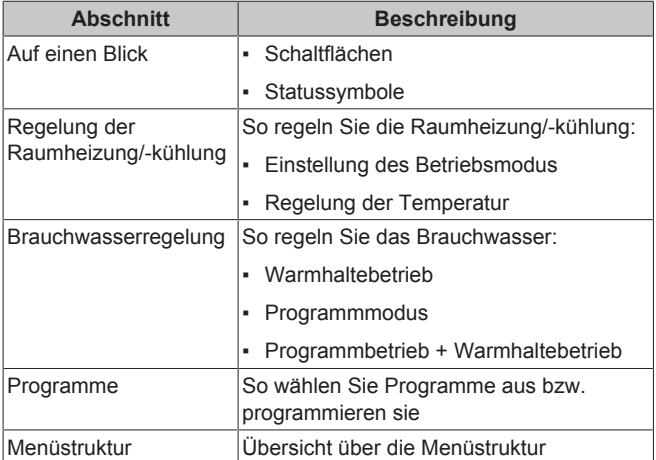

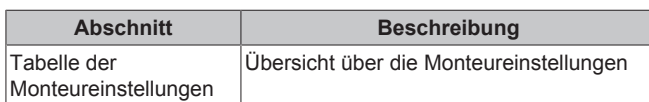

## <span id="page-2-3"></span>**3.2 Die Benutzerschnittstelle auf einen Blick**

## <span id="page-2-4"></span>**3.2.1 Schaltflächen**

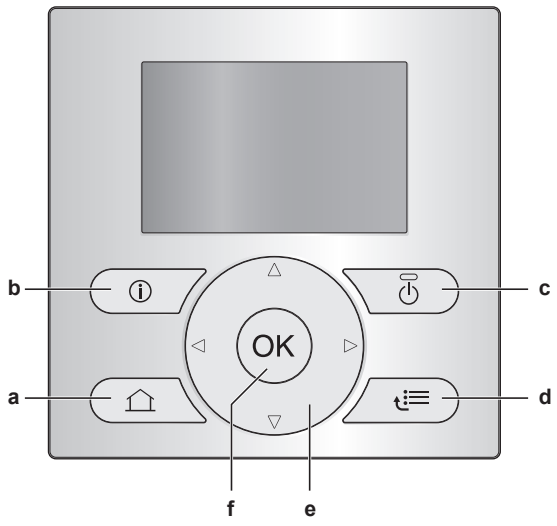

- **a** STARTSEITEN
	- Schaltet zwischen Startseiten um (wenn eine Startseite angezeigt wird).
	- Ruft die Standard-Startseite auf (wenn die Menüstruktur angezeigt wird).
- **b O** FEHLERINFORMATION

Wenn ein Fehler auftritt, wird  $\widehat{u}$  auf der Startseite angezeigt. Drücken Sie  $\Box$ , um weitere Informationen über den Fehler anzuzeigen.

**c C** EIN/AUS<br>Schaltet eine

der Steuerungen (Raumtemperatur, Vorlauftemperatur, Brauchwasserspeichertemperatur) EIN bzw. AUS.

- **d** MENÜSTRUKTUR/ZURÜCK
	- Öffnet die Menüstruktur (wenn eine Startseite angezeigt wird).
	- Wechselt zur nächst höheren Ebene (beim Navigieren durch die Menüstruktur).<br>Geht 1 Stufe zur
	- Geht 1 Stufe zurück (beispielsweise bei der Programmierung eines Programms in der Menüstruktur).
- **e DUDURCHSUCHEN/ÄNDERN VON** 
	- **EINSTELLUNGEN**
	- Steuert den Cursor im Display.
	- Navigiert durch die Menüstruktur.
	- Ändert Einstellungen.
	- Wählt einen Modus aus.
- **f** OK
	- Bestätigt eine Auswahl.
	- Ruft ein Untermenü in der Menüstruktur auf.
	- Wechselt zwischen der Anzeige der aktuellen Werte und der Soll-Werte oder zwischen der Anzeige der aktuellen Werte und der Versatzwerte (falls zutreffend) auf den **Startseiten**
	- Geht bei der Programmierung eines Programms in der Menüstruktur zum nächsten Schritt.
	- Ermöglicht Ihnen, durch Drücken und gedrückt Halten für mehr als 5 Sekunden die Aktivierung bzw. Deaktivierung der Tastensperre auf einer Startseite.
	- Ermöglicht Ihnen, durch Drücken und gedrückt Halten für mehr als 5 Sekunden die Aktivierung bzw. Deaktivierung einer Funktionssperre im Hauptmenü der Menüstruktur.

 $\mathbf i$ 

## **INFORMATION**

Wenn Sie @ oder @ drücken, während Sie Einstellungen ändern, werden die Änderungen NICHT übernommen.

### <span id="page-3-0"></span>**3.2.2 Statussymbole**

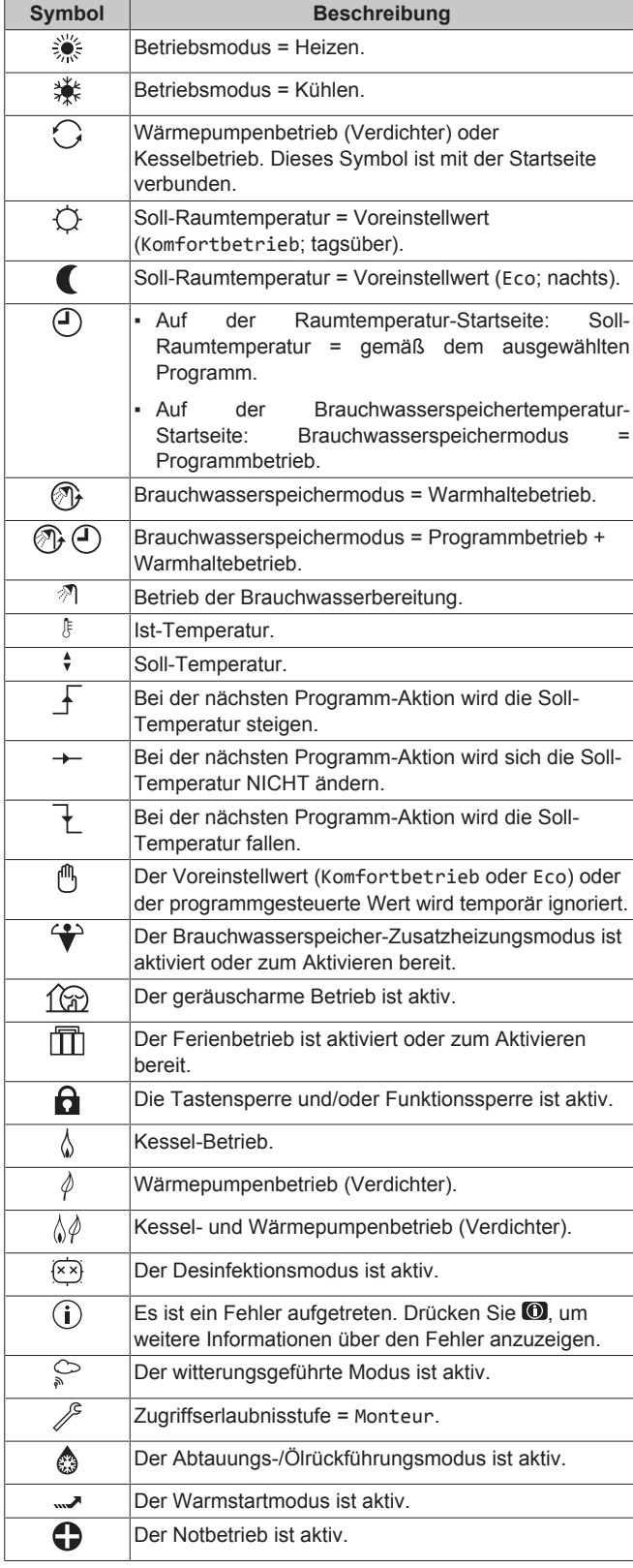

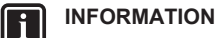

Der Kesselbetrieb ist NICHT zwangsläufig mit dem Betrieb des Brenners verbunden. Wird eine Heiz-Anforderung an den Kessel gesendet, erfolgt ein kontinuierlicher<br>Kesselbetrieb (), aber der Brenner arbeitet NUR der Brenner arbeitet NUR alternierend.

## <span id="page-3-1"></span>**3.3 Regelung der Raumheizung/ kühlung**

### **HINWEIS**

**Frostschutz Raum.** Auch wenn Sie die Vorlauftemperatur-Steuerung (Haupt + Zusatz) über die Startseiten ausschalten (VLT Haupt + VLT Zusatz), bleibt der Frostschutz Raum aktiv, wenn er aktiviert wurde.

### <span id="page-3-2"></span>**3.3.1 Einstellung des Betriebsmodus**

#### **Über die Betriebsmodi**

Abhängig von Ihrem Wärmepumpenmodell müssen Sie dem System angeben, welcher Betriebsmodus genutzt werden soll: Heizen oder Kühlen.

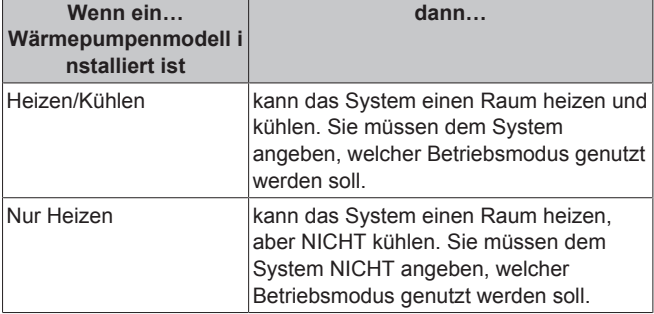

Um dem System anzugeben, welcher Betriebsmodus genutzt werden soll, haben Sie verschiedene Möglichkeiten.

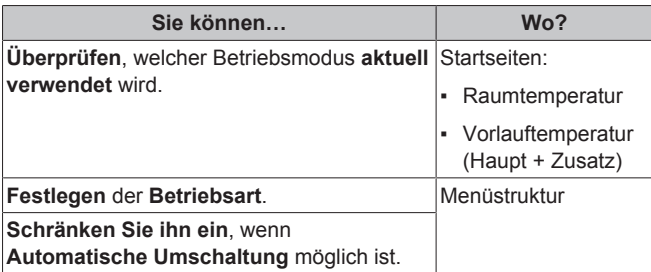

**So legen Sie den Betriebsmodus fest**

- 1 Gehen Sie zu [4]: Setriebsart.
- **2** Wählen Sie eine der folgenden Optionen aus und drücken Sie  $d$ ann $@R$ :

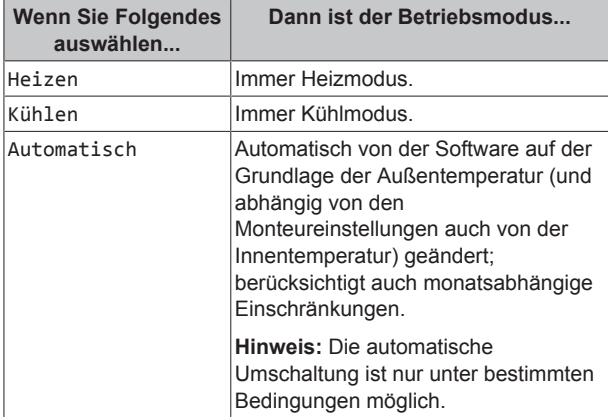

#### **Für die Einschränkung des automatischen Umschalt-Betriebsmodus**

**Voraussetzung:** Sie haben die Zugriffserlaubnisstufe auf "Erweiterter Endbenutzer" eingestellt.

**Voraussetzung:** Sie haben die Raumbetriebsart auf automatisch eingestellt.

- **1** Gehen Sie zu  $[7.5]$ :  $\bullet$  > Benutzereinstellungen > Zulässige Betriebsart.
- **2** Wählen Sie einen Monat aus und drücken Sie dann **CK**
- **3** Wählen Sie Nur Heizen, Nur Kühlen oder Heizen/Kühlen und drücken Sie dann OX.

### <span id="page-4-0"></span>**3.3.2 Raumthermostatsteuerung - Verwenden der Raumtemperatur-Startseiten**

### **Typische Raumtemperatur-Startseiten**

Je nach Benutzerprofil zeigt Ihnen die Bedieneinheit entweder eine Startseite mit grundlegenden oder ausführlichen Daten an. Um das Benutzerprofil festzulegen, ziehen Sie den Abschnitt "Konfigurieren des Benutzerprofils und der Startseiten" im Benutzer-Referenzhandbuch zu Rate.

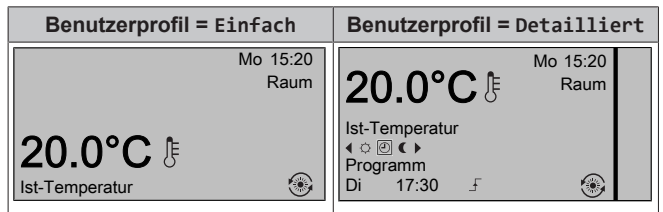

### **So lesen Sie die aktuelle und die Soll-Raumtemperatur aus**

**1** Rufen Sie die Raumtemperatur-Startseite auf (Raum).

**Ergebnis:** Sie können die Ist-Temperatur auslesen. 20.0°C **8** Ist-Temperatur

2 Drücken Sie **als** 

**Ergebnis:** Sie können die Soll-Temperatur auslesen. 22.0°C Soll-Temperatur

### **So umgehen Sie temporär das Raumtemperatur-Programm**

- **1** Rufen Sie die Raumtemperatur-Startseite auf (Raum).
- **2** Wählen Sie auf der detaillierten Startseite (Benutzerprofil=Detailliert) den programmierten Raumtemperatur-Modus ( $\circledcirc$  () aus, indem Sie  $\Box$  oder  $\Box$ drücken.

**Ergebnis:** Die Raumtemperatur folgt dem programmierten Wert.

3 Verwenden Sie **O** oder **Z** zum Anpassen der Temperatur.

**Ergebnis:** Die Raumtemperatur folgt dem manuell angepassten Wert (<sub>®</sub>), kehrt aber bei der nächsten programmierten Aktion zum programmierten Wert zurück.

### **So ändern Sie den Modus von Programm in Voreinstellwert**

**Voraussetzung:** Benutzerprofil=Detailliert.

- **1** Rufen Sie die Raumtemperatur-Startseite auf (Raum).
- 2 Drücken Sie **D** oder **D**, um einen Voreinstellwerte zu wählen ( $\circ$  oder  $\bullet$ ).

**Ergebnis:** Die Raumtemperatur folgt dem voreingestellten Wert (Komfortbetrieb oder Eco), kehrt aber nach der Umgehungsdauer (=Temperatursperre: 2/4/6/8 Stunden oder dauerhaft) zum programmierten Wert zurück.

**3** Bei Bedarf können Sie den voreingestellten Wert außer Kraft setzen, indem Sie die Temperatur mit  $\Box$  oder  $\Box$  anpassen.

**Ergebnis:** Die Raumtemperatur folgt dem manuell angepassten Wert (6), kehrt aber nach der Umgehungsdauer (=Temperatursperre: 2/4/6/8 Stunden oder dauerhaft) zum programmierten Wert zurück.

### **So stellen Sie die Dauer der Umgehung ein**

**Voraussetzung:** Sie haben die Zugriffserlaubnisstufe auf "Erweiterter Endbenutzer" eingestellt.

- 1 Gehen Sie zu [7.2]: Senutzereinstellungen > Temperatursperre.
- 2 Wählen Sie einen Wert aus und drücken Sie dann <sup>OK</sup>:
	- Permanent
	- Stunden (2, 4, 6, 8)

### <span id="page-4-1"></span>**3.3.3 Raumthermostatsteuerung - Verwenden der Vorlauftemperatur-Startseiten**

### **INFORMATION**

l i l

Mit Vorlauf wird das Wasser bezeichnet, das zu den Wärme-Emittenten strömt. Die Soll-Vorlauftemperatur wird vom Monteur abhängig vom Typ des Heizverteilersystem eingestellt. **Beispiel:** Eine Fußbodenheizung ist für niedrigere Vorlauftemperaturen ausgelegt als Radiatoren, Wärmepumpen-Konvektoren und/oder Ventilator-Konvektoren. Sie müssen die Vorlauftemperatureinstellungen nur bei Auftreten von Problemen anpassen.

Weitere Informationen über die Vorlauftemperatur finden Sie im Benutzer-Referenzhandbuch.

## <span id="page-4-2"></span>**3.4 Brauchwasserregelung**

### **HINWEIS**

**Desinfektionsmodus**. Auch wenn Sie den Brauchwasser-Betrieb über die Brauchwasserspeichertemperatur-Startseite (Speicher) ausschalten, bleibt der Desinfektionsmodus aktiv.

### <span id="page-4-3"></span>**3.4.1 Warmwasserbereitung (kein Brauchwasserspeicher installiert)**

#### **Nicht anwendbar für die Schweiz**

Bei geforderter Brauchwasserentnahme liefert der Boiler sofort Brauchwasser.

#### **Verwenden der Warmwassertemperatur-Startseite**

### **Nicht anwendbar für die Schweiz**

Je nach Benutzerprofil zeigt Ihnen die Bedieneinheit entweder eine Startseite mit grundlegenden oder ausführlichen Daten an.

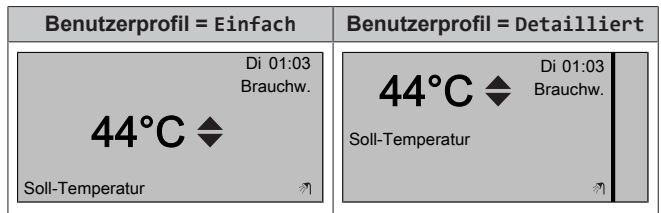

## **3 Betrieb**

#### <span id="page-5-3"></span>**Warmwassertemperatur einstellen**

- **1** Rufen Sie die Warmwassertemperatur-Startseite auf.
- 2 Drücken Sie **oder J**, um die Warmwassertemperatur einzustellen (Brauchw.).

Der Warmwassertemperatur-Sollwert darf NICHT unterhalb von 40°C liegen!

## <span id="page-5-0"></span>**3.4.2 Speicher**

Folgende Betriebsarten treffen ausschließlich auf einen installierten und von einem Monteur eingestellten Brauchwasserspeicher zu.

## **Warmhaltebetrieb**

Im Warmhaltebetrieb (®) wird das Wasser im Brauchwasserspeicher kontinuierlich bis zu der auf der Brauchwasserspeichertemperatur-Startseite angezeigten Temperatur aufgeheizt (Beispiel: 50°C).

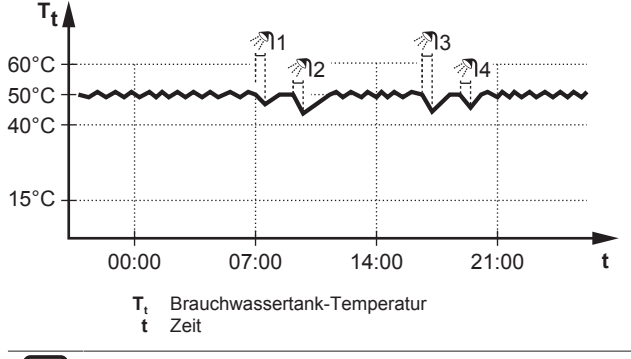

**INFORMATION**

Wenn der Brauchwasserspeichermodus auf "Warmhalten" eingestellt ist, ist die Gefahr von Leistungsengpässen bzw. der Beeinträchtigung des Komforts beträchtlich. Bei einem häufigen Warmhaltebetrieb wird die Raumheiz-/ Kühlfunktion regelmäßig unterbrochen.

## **Programmbetrieb**

Im Programm-Modus (0) erzeugt der Brauchwasserspeicher Warmwasser gemäß eines Programms. Die beste Zeit für eine Warmwasserbereitung des Brauchwasserspeichers ist nachts, weil dann der Raumheizungsbedarf niedriger ist.

### **Beispiel:**

i.

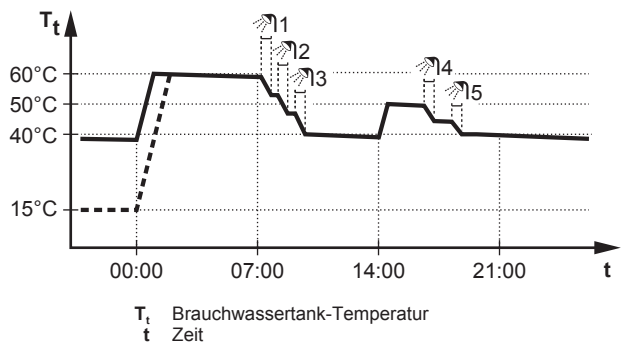

### **Programmbetrieb + Warmhaltebetrieb**

Im Programm-Modus + Warmhaltebetrieb ( $\circ$   $\circ$ ) ist die Brauchwasserregelung identisch mit dem Programm-Modus. Wenn die Brauchwasserspeichertemperatur jedoch unter einen Voreinstellwert fällt (=Warmhalte-Speichertemperatur Hysteresewert; Beispiel: 35°C), dann heizt der Brauchwasserspeicher das Wasser, bis es den Sollwert erreicht (Beispiel: 45°C). Dies gewährleistet, dass jederzeit eine minimale Warmwassermenge verfügbar ist.

#### **Beispiel:**

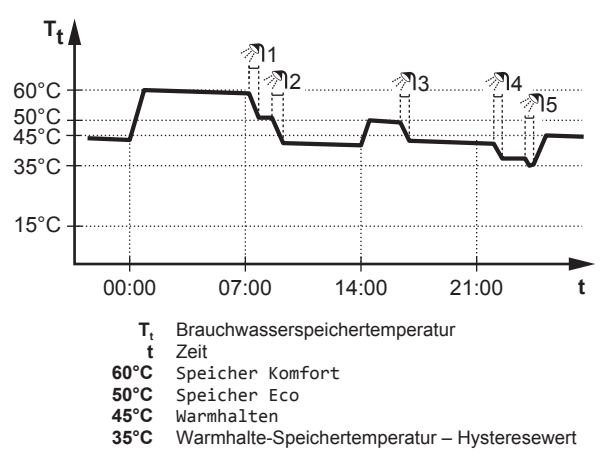

### **Verwenden der Brauchwasserspeichertemperatur-Startseite**

#### **Typische Brauchwasserspeichertemperatur-Startseiten**

Je nach Benutzerprofil zeigt Ihnen die Bedieneinheit entweder eine Startseite mit grundlegenden oder ausführlichen Daten an. Die Beispiele in den Abbildungen unten beziehen sich auf den Brauchwasserspeicher-Modus = Programm.

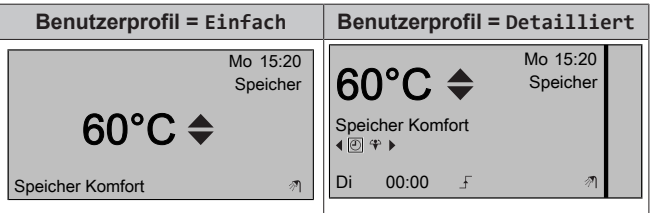

**So lesen Sie die Soll-Warmhaltetemperatur aus und passen Sie an (im timergesteuerten Modus und Warmhaltebetrieb)**

- Gehen Sie zu  $[7.4.3.3]$ :  $\bullet$  > Benutzereinstellungen > Voreinstellwerte > Speichertemperatur > Warmhalten.
	- **Ergebnis:** Sie können die Soll-Warmhaltetemperatur auslesen.
- 2 Drücken Sie **O** oder **D**, um die Temperatur anzupassen.

#### <span id="page-5-2"></span>**So lesen Sie die aktive oder nächste programmierte Soll-Temperatur aus bzw. umgehen sie (im Programm-Modus oder im Programm-Modus + Warmhaltebetrieb)**

**1** Rufen Sie die Brauchwasserspeichertemperatur-Startseite auf (Speicher).

## **Ergebnis: 60°C →** wird angezeigt.

2 Drücken Sie **O** oder **D**, um die Temperatur zu umgehen.

**Hinweis:** Wenn die Soll-Temperatur witterungsgeführt ist, können Sie sie nicht auf der Startseite ändern.

### <span id="page-5-1"></span>**Verwenden des Brauchwasserspeicher-Zusatzheizungsmodus**

#### **So aktivieren Sie den Brauchwasserspeicher-Zusatzheizungsmodus (Benutzerprofil = Basis)**

- **1** Rufen Sie die Brauchwasserspeichertemperatur-Startseite auf (Speicher).
- 2 Drücken Sie **D** länger als 5 Sekunden.

#### **So aktivieren Sie den Brauchwasserspeicher-Zusatzheizungsmodus (Benutzerprofil = Detailliert)**

- **1** Rufen Sie die Brauchwasserspeichertemperatur-Startseite auf (Speicher).
- **2** Drücken Sie **D**, um  $\oplus$  auszuwählen.

## <span id="page-6-0"></span>**3.5 Programme: Beispiel**

## **INFORMATION**

Die Vorgehensweisen zur Programmierung anderer Programme sind identisch.

#### In diesem Beispiel:

 $\mathbf i$ 

- Raumtemperatur-Programm im Heizmodus
- Montag = Dienstag = Mittwoch = Donnerstag = Freitag
- Samstag = Sonntag

#### **So programmieren Sie das Programm**

- **1** Gehen Sie zu  $[7.3.1.1]$ :  $\bullet$  > Benutzereinstellungen > Programm einstellen > Raumtemperatur > Heizprogramm einstellen.
- 2 Wählen Sie Leer und drücken Sie dann 03.
- **3** Programmieren Sie das Programm für Montag. Für weitere Einzelheiten siehe weiter unten.
- **4** Kopieren Sie das Programm von Montag nach Dienstag, Mittwoch, Donnerstag und Freitag. Für weitere Einzelheiten siehe weiter unten.
- **5** Programmieren Sie das Programm für Samstag.
- **6** Kopieren Sie es von Samstag nach Sonntag.
- **7** Speichern Sie das Programm und geben Sie ihm einen Namen. Für weitere Einzelheiten siehe weiter unten.

#### **So programmieren Sie das Programm für Montag**

- 1 Verwenden Sie **Q** und **Q**, um Montag auszuwählen.
- **2** Drücken Sie , um das Programm für Montag auszuwählen.
- **3** Programmieren Sie das Programm für Montag:
- $\bullet$  Verwenden Sie  $\Box$  und  $\Box$ , um einen Eintrag auszuwählen.
	- Verwenden Sie und ■, um den Wert eines Eintrags zu ändern.

#### **So kopieren Sie von einem Tag zum anderen**

- **1** Wählen Sie den Tag aus, von dem aus Sie kopieren möchten, und drücken Sie dann **D3. Beispiel:** Montag.
- 2 Wählen Sie Tag kopieren und drücken Sie dann **03**
- **3** Setzen Sie die Tage, zu denen Sie kopieren möchten, auf Ja und drücken Sie **II**. Beispiel: Dienstag = Ja, Mittwoch = Ja, Donnerstag = Ja und Freitag = Ja.

#### **So speichern Sie das Programm**

- 1 Drücken Sie **33**, wählen Sie Programm speichern und drücken Sie dann OK
- **2** Wählen Sie Benutzerdef. 1, Benutzerdef. 2 oder Benutzerdef. 3 und drücken Sie dann OR
- **3** Ändern Sie den Namen und drücken Sie dann **Q3**. (Gilt nur für Raumtemperatur-Programme.) **Beispiel:** MeinWochenprogramm

#### **So wählen Sie, welches Programm Sie aktuell verwenden möchten**

- 1 Gehen Sie zu [5]: **E** > Programme auswählen.
- **2** Wählen Sie, für welche Regelung Sie ein Programm verwenden möchten. **Beispiel:** [5.1] Raumtemperatur.
- **3** Wählen Sie, für welchen Betriebsmodus Sie ein Programm verwenden möchten. **Beispiel:** [5.1.1] Heizen.
- **4** Wählen Sie ein vordefiniertes oder benutzerdefiniertes Programm aus und drücken Sie dann .

## <span id="page-7-0"></span>**3.6 Menüstruktur: Übersicht über die Benutzereinstellungen**

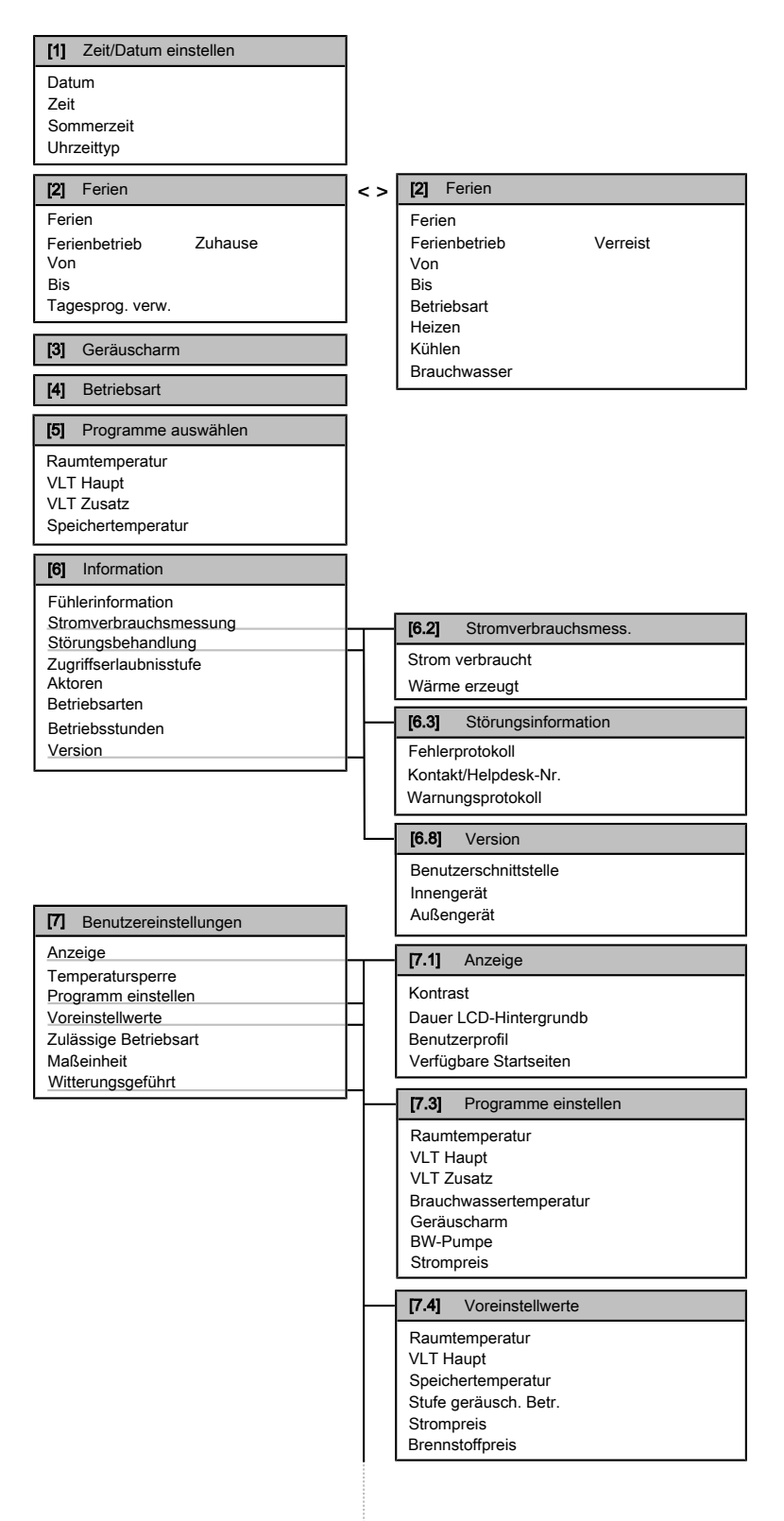

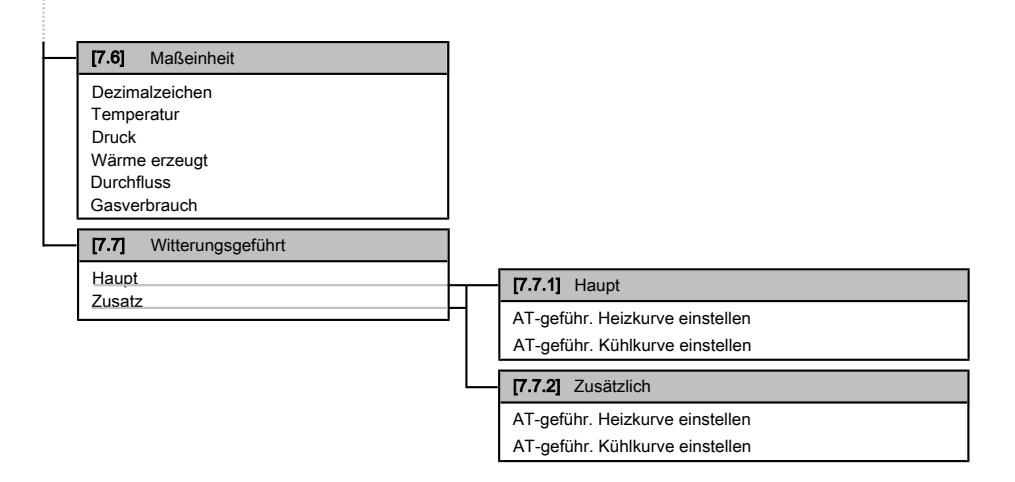

### **INFORMATION**

 $\lceil \mathbf{i} \rceil$ 

Abhängig von den gewählten Monteureinstellungen und dem Gerätetyp sind die Einstellungen sichtbar/ ausgeblendet.

## <span id="page-8-0"></span>**3.7 Monteureinstellungen: Vom Monteur auszufüllende Tabellen**

### <span id="page-8-1"></span>**3.7.1 Schnellstart-Assistent**

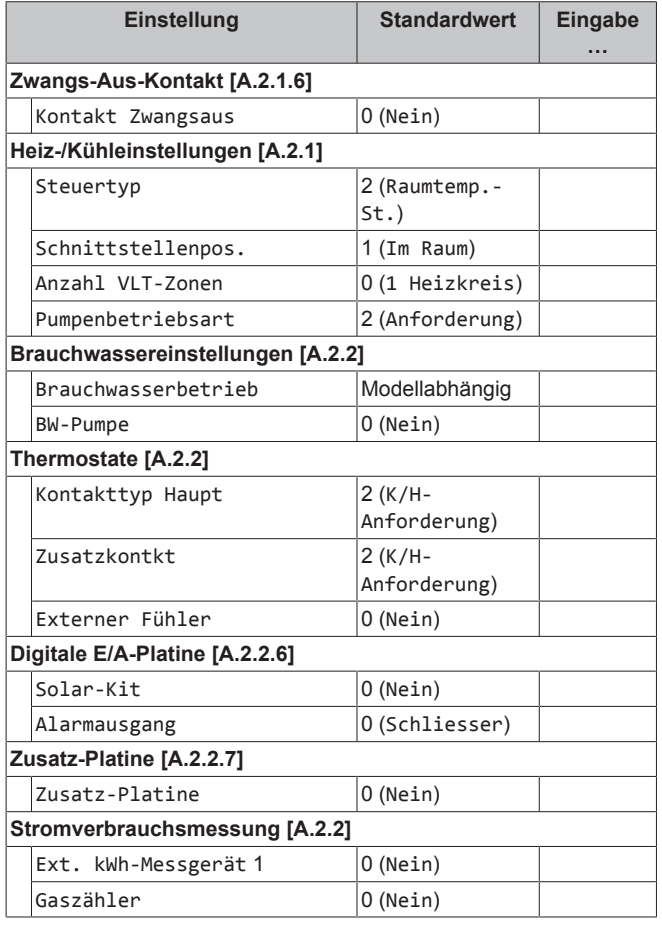

### <span id="page-8-2"></span>**3.7.2 Regelung der Raumheizung/-kühlung**

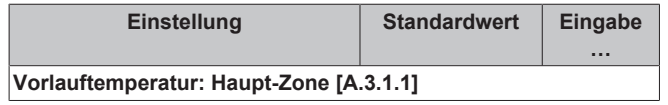

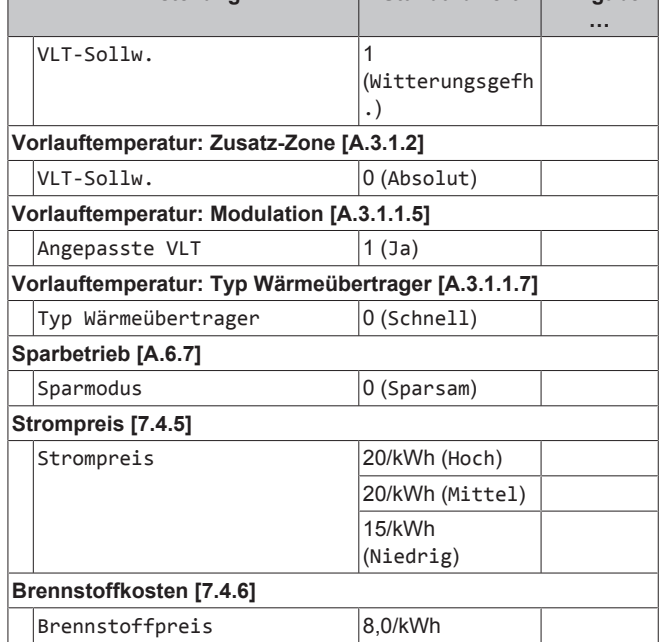

**Einstellung Standardwert Eingabe**

### <span id="page-8-3"></span>**3.7.3 Brauchwasserregelung [A.4]**

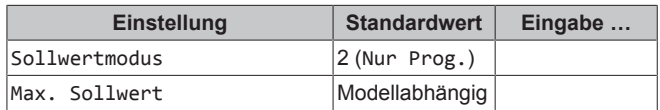

#### **INFORMATION** n

Bei aktiviertem Brauchwasserspeicher-Zusatzheizungsmodus besteht ein beträchtliches Risiko auf Komfort- und Leistungsprobleme für die Raumheizung/-kühlung. Bei regelmäßiger Brauchwasserbereitung können wiederholte und längere Unterbrechung der Raumheizung/-kühlung auftreten.

### <span id="page-8-4"></span>**3.7.4 Kontakt/Helpdesk-Nr. [6.3.2]**

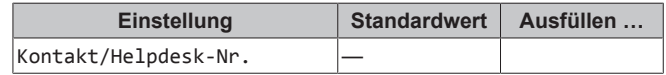

## **4 Einstellen der Energiepreise**

## <span id="page-9-0"></span>**3.8 Erweiterte Nutzung**

### <span id="page-9-1"></span>**3.8.1 Informationen zur Änderung der Zugriffserlaubnisstufe**

**So setzen Sie die Zugriffserlaubnisstufe auf "Erweiterter Endbenutzer"**

- **1** Rufen Sie das Hauptmenü oder eines seiner Untermenüs auf:  $\blacksquare$
- 2 Drücken Sie **1** länger als 4 Sekunden.

**Ergebnis:** Ihre Zugriffserlaubnisstufe ist jetzt Erw. Endbenutz.. Das Raumbedienmodul zeigt zusätzliche Informationen an, und ein "+" wird zum Menütitel hinzugefügt. Die Zugriffserlaubnisstufe bleibt auf Erw. Endbenutz. gesetzt, bis manuell eine andere Einstellung vorgenommen wird.

#### **So setzen Sie die Zugriffserlaubnisstufe auf "Endbenutzer"**

Drücken Sie **1** länger als 4 Sekunden.

**Ergebnis:** Ihre Zugriffserlaubnisstufe ist jetzt Endbenutzer. Das Raumbedienmodul kehrt zur Standard-Startseite zurück.

## <span id="page-9-2"></span>**4 Einstellen der Energiepreise**

Wenn der Energiesparmodus Ihres Systems auf Sparsam eingestellt ist, können Sie Folgendes einstellen:

- einen festgelegten Gastarif
- 3 Stromtarifstufen
- einen Wochentimer für Stromtarife.

Der Energiesparmodus wird vom Monteur eingestellt und kann entweder ökologisch oder ökonomisch sein. Im ökologischen Modus wird die Nutzung von Primärenergie minimiert. Im ökologischen Modus werden die Betriebskosten minimiert. Besprechen Sie mit dem Monteur, welchen Energiesparmodus Sie bevorzugen. Weitere Informationen entnehmen Sie der Bedienungsanleitung.

#### **Beispiel: So stellen Sie Strompreise an der Bedieneinheit ein?**

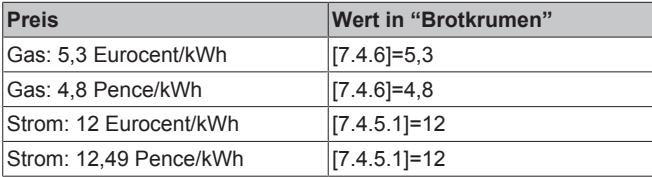

## <span id="page-9-3"></span>**4.1 Gastarif einstellen**

- **1** Gehen Sie zu [7.4.6]: > Benutzereinstellungen > Voreinstellwerte > Brennstoffpreis.
- 2 Stellen Sie mit **Q** und **D** den korrekten Tarif ein.
- **3** Drücken Sie zum Bestätigen

#### **INFORMATION**

- Preisspanne von 0,00~290 Währungseinheit/MBtu (mit 2 Kommastellen).
- Preisspanne von 0,00~990 Währungseinheit/kWh (mit 2 Kommastellen).

## <span id="page-9-4"></span>**4.2 Stromtarif einstellen**

- 1 Gehen Sie zu [7.4.5]: Strompreis > Voreinstellwerte > Benutzereinstellungen.
- **2** Stellen Sie mit **Q** und **D** je nach Ihrem Stromtarif die korrekten Tarife für Niedrig, Mittel und Hoch ein.
- **3** Drücken Sie zum Bestätigen

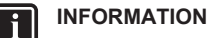

Preisspanne von 0,00~990 Währungseinheit/kWh (mit 2 Kommastellen).

### **INFORMATION**

Wurde kein Programm eingestellt, dann wird Strompreis für Hoch berücksichtigt.

## <span id="page-9-5"></span>**4.3 Programm-Timer für Stromtarif einstellen**

- 1 Gehen Sie zu [7.3.8]: Senutzereinstellungen > Programm einstellen > Strompreis.
- **2** Programmieren Sie das Programm gemäß den Preisstufen Hoch, Mittel und Niedrig für den jeweiligen Zeitintervall.
- **3** Drücken Sie **D3**, um das Programm zu speichern.

#### **INFORMATION** l i

Die Werte für Hoch, Mittel und Niedrig entsprechen den vorher eingestellten Stromtarifwerten für Hoch, Mittel und Niedrig. Wurde kein Programm eingestellt, dann wird der Stromtarif für Hoch herangezogen.

## <span id="page-9-6"></span>**4.4 Über Energiepreise im Fall einer Prämie je kWh erneuerbarer Energie**

Beim Einstellen der Strompreise kann eine Prämie in Betracht gezogen werden. Obwohl die laufenden Kosten steigen können, werden die Gesamtbetriebskosten unter Berücksichtigung der Rückerstattung optimiert.

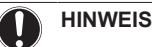

Stellen Sie sicher, dass die Strompreiseinstellungen nach Ablauf des Prämienzeitraums wieder geändert werden.

### <span id="page-9-7"></span>**4.4.1 Ermittlung des Gaspreises im Fall einer Prämie je kWh erneuerbarer Energie**

**Voraussetzung:** Berechnen Sie die Werte für den Gaspreis gemäß folgender Formel: tatsächlicher Gaspreis + (Prämie/kWh×0,9)

- 1 Gehen Sie zu [7.4.6]: Senutzereinstellungen > Voreinstellwerte > Brennstoffpreis.
- 2 Stellen Sie mit **Q** und **Q** den korrekten Tarif ein.
- **3** Drücken Sie zum Bestätigen

### <span id="page-9-8"></span>**4.4.2 Ermittlung des Strompreises im Fall einer Prämie je kWh erneuerbarer Energie**

**Voraussetzung:** Berechnen Sie die Werte für den Strompreis gemäß folgender Formel: tatsächlicher Strompreis+Prämie/kWh.

- **1** Gehen Sie zu [7.4.5]: > Strompreis > Voreinstellwerte > Benutzereinstellungen.
- Stellen Sie mit **Q** und **D** je nach Ihrem Stromtarif die korrekten Tarife für Niedrig, Mittel und Hoch ein.
- **3** Drücken Sie zum Bestätigen

## <span id="page-9-9"></span>**4.4.3 Beispiel**

Dies ist ein Beispiel, und die in diesem Beispiel verwendeten Preise und/oder Werte entsprechen NICHT den realen Preisen und/oder Werten.

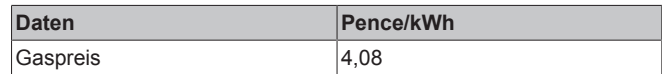

i

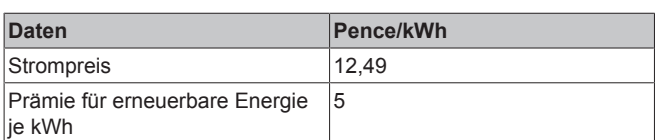

#### **Berechnung des Gaspreises:**

Gaspreis=Tatsächlicher Gaspreis + (Prämie/kWh×0,9)

Gaspreis=4,08+(5×0,9)

Gaspreis=8,58

### **Berechnung des Strompreises:**

Strompreis=Tatsächlicher Strompreis + Prämie/kWh

Strompreis=12,49+5

Strompreis=17.49

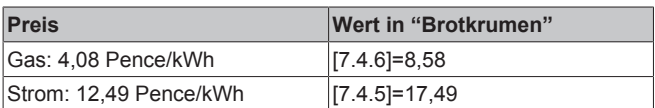

## <span id="page-10-0"></span>**5 Visualisierung des Energieverbrauchs**

Die Benutzerschnittstelle kann für folgende Energiewerte grafische Energiestatistiken anzeigen:

- Produzierte Energie: Von der Wärmepumpe erzeugte Energie.
- Elektrizitätsverbrauch: Von einem Stromzähler aufgezeichneter Energieverbrauch bzw. wenn kein Stromzähler installiert ist, der von der Benutzerschnittstelle selbst auf Grundlage einer internen Berechnung ermittelte Energieverbrauch.
- Gasverbrauch: Wird nur bei installiertem externem Gaszähler aufgezeichnet. Beachten Sie bitte, dass die von den Energiezählern aufgezeichneten Werte von den am Boiler angezeigten Werten abweichen können.

## <span id="page-10-1"></span>**5.1 Einblick in die Energiestatistiken**

**Voraussetzung:** Sie haben die Zugriffserlaubnisstufe auf "Erweiterter Endbenutzer" eingestellt.

- 1 Gehen Sie zu [6.2]: Se > Stromverbrauchsmessung > Information.
- **2** Wählen Sie entweder Gasverbrauch, Wärme erzeugt oder Strom verbraucht.
- **3** Schalten Sie mit den Tasten **D** und **D** zwischen einer Ansicht des aktuellen Monats, des vergangenen Monats, der letzten 12 Monate und einer allgemeinen Übersicht um.
- 4 Schalten Sie mit den Tasten **Q** und **Q** zwischen den unterschiedlichen Betriebsarten (falls zutreffend) um.

## <span id="page-10-2"></span>**6 Tipps zum Energiesparen**

#### **Tipps zur Raumtemperatur**

- Stellen Sie sicher, dass die gewünschte Raumtemperatur NIEMALS zu hoch (im Heizmodus) oder zu niedrig (im Kühlmodus), sondern IMMER gemäß Ihren aktuellen Anforderungen eingestellt ist. Jedes eingesparte Grad kann bis zu 6% der Heiz-/Kühlkosten einsparen.
- Erhöhen/verringern Sie NICHT die Soll-Raumtemperatur, um die Raumheizung/-kühlung zu beschleunigen. Der Raum wird NICHT schneller warm/abgekühlt.

## **5 Visualisierung des Energieverbrauchs**

- Wenn Ihr Systemlayout langsame Wärme-Emitter umfasst (Beispiel: Fußbodenheizung), vermeiden Sie hohe Schwankungen der Soll-Raumtemperatur und lassen Sie die Raumtemperatur NICHT zu weit fallen/zu stark ansteigen. Andernfalls ist mehr Zeit und Energie erforderlich, um den Raum wieder zu erwärmen/ abzukühlen.
- Verwenden Sie ein Wochenprogramm für Ihre normalen Heizoder Kühlanforderungen. Bei Bedarf können Sie das Programm ganz einfach umgehen:
	- Für kürzere Zeiträume: Sie können die programmierte Raumtemperatur umgehen. **Beispiel:** Dies ist beispielsweise der Fall, wenn Sie feiern möchten oder das Haus für ein paar Stunden verlassen.
	- Bei längeren Zeiträumen: Sie können den Ferienbetrieb verwenden. **Beispiel:** Dies ist beispielsweise der Fall, wenn Sie während Ihrer Ferien zuhause bleiben oder wenn sie in den Ferien verreisen.

#### **Tipps zur Brauchwasserspeichertemperatur**

- Verwenden Sie ein Wochenprogramm für Ihren normalen Brauchwasserbedarf (nur im Programm-Modus).
	- Erstellen Sie das Programm so, dass der Brauchwasserspeicher nachts auf einen Voreinstellwert (Speicher Komfort = höher als die Brauchwasserspeichertemperatur) erwärmt wird, da dann der Raumheizungsbedarf niedriger ist.
	- Wenn die Erwärmung des Brauchwasserspeichers einmal pro Nacht nicht ausreichend ist, programmieren Sie eine zusätzliche Erwärmung des Brauchwasserspeichers am Tag bis auf einen Voreinstellwert (Speicher Eco = niedrige Brauchwasserspeichertemperatur).
- Stellen Sie sicher, dass die Brauchwasserspeicher-Solltemperatur NICHT zu hoch ist. **Beispiel:** Senken Sie nach der Installation die Brauchwasserspeichertemperatur täglich um 1°C und überprüfen Sie, ob weiterhin ausreichend Warmwasser verfügbar ist.
- Erstellen Sie das Programm so, dass die Brauchwasserpumpe nur zu den Tageszeiten eingeschaltet ist, an denen sofort Warmwasser bereitstehen muss. **Beispiel:** Dies ist etwa morgens und abends der Fall.

## <span id="page-10-3"></span>**7 Instandhaltung und Wartung**

## <span id="page-10-4"></span>**7.1 Übersicht: Instandhaltung und Wartung**

Der Monteur muss jährlich eine Wartung durchführen. Die Kontakt/ Helpdesk-Nr. kann an der Bedieneinheit angezeigt werden.

Als Endbenutzer müssen Sie:

- den Bereich um das Gerät herum sauber halten.
- die Bedieneinheit mit einem weichen, feuchten Tuch sauber halten. Verwenden Sie KEINE Reinigungsmittel.
- Überprüfen Sie regelmäßig, ob der am Boiler angezeigte Wasserdruck oberhalb von 1 bar liegt. Schalten Sie den Boiler ab, um sich von der Hauptanzeige des Gasboilers den Druck anzeigen zu lassen. Ignorieren Sie dabei die auf der Benutzerschnittstelle angezeigte Fehlermeldung. Diese verschwindet, wenn Sie den Gasboiler erneut einschalten.
- Stellen Sie sicher, dass die in der Bedieneinheit festgelegten Strom - und Gaspreise aktuell sind.

#### **Kältemittel**

Dieses Produkt enthält fluorierte Treibhausgase. Setzen Sie Gase NICHT in die Atmosphäre frei.

Kältemitteltyp: R410A

## **8 Fehlerdiagnose und -beseitigung**

Erderwärmungspotenzial-Wert (GWP - Global Warming Potential): 2087,5

## **HINWEIS**

Die Gesetze zu **Treibhausgasen** erfordern, dass die Kältemittel-Füllmenge der Einheit sowohl in Gewicht als auch in CO<sub>2</sub>-Äquivalent angegeben wird.

**Formel zur Berechnung der Menge des CO**2- **Äquivalents in Tonnen:** GWP-Wert des Kältemittels × Gesamtkältemittelfüllung [in kg] / 1000

Weitere Informationen erhalten Sie bei Ihrem Installateur.

### **WARNUNG**

∧

Das Kältemittel im System ist sicher und tritt normalerweise nicht aus. Falls Kältemittel in den Raum ausläuft, kann durch den Kontakt mit Feuer eines Brenners, einem Heizgerät oder einem Kocher schädliches Gas entstehen.

Schalten Sie alle Heizgeräte mit offener Flamme aus, lüften Sie den Raum und nehmen Sie Kontakt mit dem Händler auf, bei dem Sie das Gerät erworben haben.

Benutzen Sie das System nicht, bis das Servicepersonal bestätigt, dass das Teil, bei dem das Kältemittel ausgelaufen ist, repariert ist.

## <span id="page-11-0"></span>**7.2 So ermitteln Sie die Kontakt/ Helpdesk-Nr.**

**Voraussetzung:** Sie haben die Zugriffserlaubnisstufe auf "Erweiterter Endbenutzer" eingestellt.

**1** Gehen Sie zu  $[6.3.2]$ :  $\bullet$  > Information > Störungsbehandlung > Kontakt/Helpdesk-Nr..

## <span id="page-11-1"></span>**8 Fehlerdiagnose und beseitigung**

Wenn ein Fehler auftritt, wird  $\overline{0}$  auf der Startseite angezeigt. Sie können  $\bullet$  drücken, um weitere Informationen über den Fehler anzuzeigen.

Versuchen Sie bei Auftreten der nachfolgend aufgeführten Symptome, das Problem selbst zu lösen. Wenden Sie sich bei allen anderen Problemen an Ihren Monteur. Die Kontakt/Helpdesk-Nr. kann an der Bedieneinheit angezeigt werden.

## <span id="page-11-2"></span>**8.1 Symptom: Ihnen ist in Ihrem Wohnzimmer zu kalt (warm)**

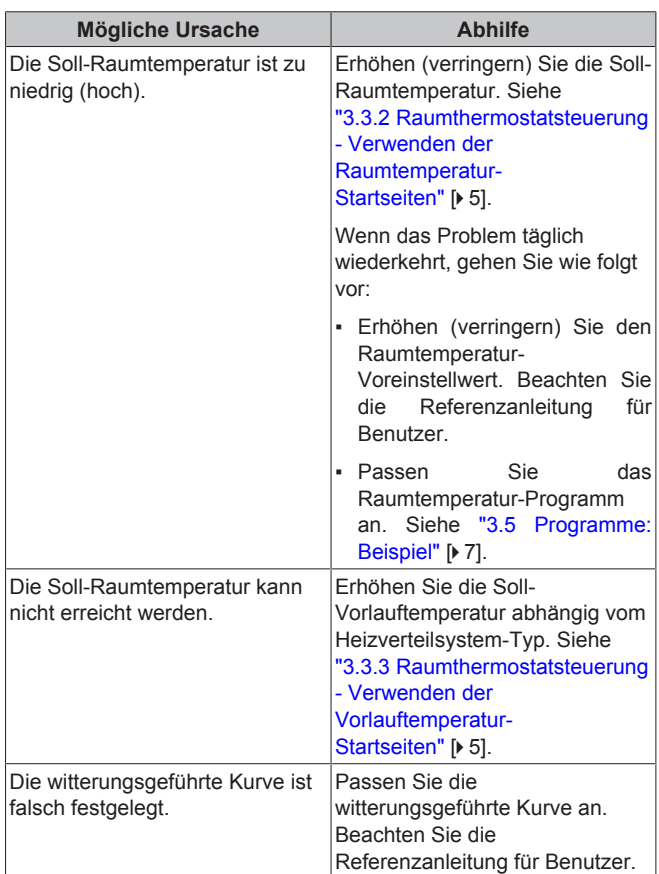

## <span id="page-12-0"></span>**8.2 Symptom: Das Wasser am Wasserhahn ist zu kalt**

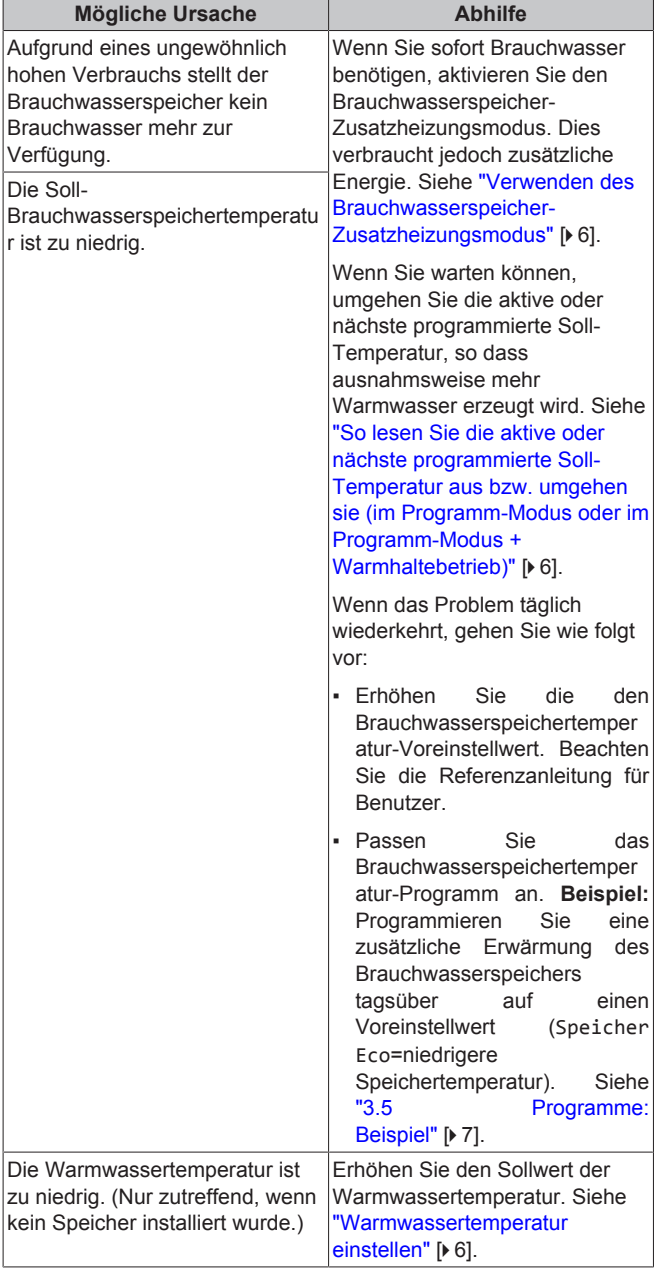

## <span id="page-12-1"></span>**8.3 Symptom: Wärmepumpenausfall**

Wenn die Wärmepumpe ausfällt, kann der Gaskessel als Not-Reserveheizung genutzt und entweder automatisch oder nicht automatisch den gesamten Heizbedarf übernehmen.

- Wenn die Notfallautomatik **aktiviert** ist und die Wärmepumpe ausfällt, übernimmt der Kessel automatisch den gesamten Heizbedarf.
- Wenn die Notfallautomatik **nicht aktiviert** ist und die Wärmepumpe ausfällt, werden der Brauchwasser- und Raumheizungsbetrieb gestoppt und müssen von Hand neu gestartet werden. Sie werden an der Bedieneinheit zur Bestätigung aufgefordert, ob der Kessel den gesamten Heizbedarf übernehmen soll oder nicht.

Bei einem Ausfall der Wärmepumpe erscheint auf der Bedieneinheit das Symbol <sup>(i)</sup>.

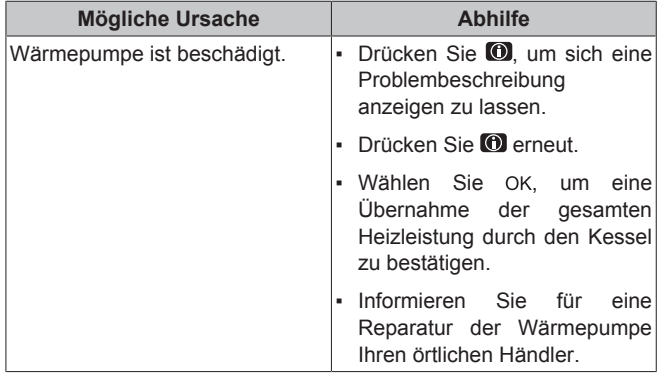

#### **INFORMATION**

Bei einer Übernahme der gesamten Heizleistung durch den Boiler steigt der Gasverbrauch beträchtlich an.

## <span id="page-12-2"></span>**9 Entsorgung**

## **HINWEIS**

 $\mathbf{i}$ 

Versuchen Sie auf KEINEN Fall, das System selber auseinander zu nehmen. Die Demontage des Systems sowie die Handhabung von Kältemittel, Öl und weiteren Teilen MUSS in Übereinstimmung mit den entsprechenden Vorschriften erfolgen. Die Einheiten MÜSSEN bei einer Einrichtung aufbereitet werden, die auf Wiederverwendung, Recycling und Wiederverwertung spezialisiert ist.

## <span id="page-12-3"></span>**10 Glossar**

#### **BW = Brauchwasser**

Warmwasser, das in irgendeinem Gebäudetyp für häusliche Zwecke verwendet wird.

**LWT = Vorlauftemperatur (Leaving Water Temperature)** Wassertemperatur beim Wasserauslass der Einheit.

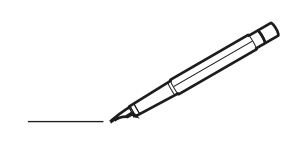

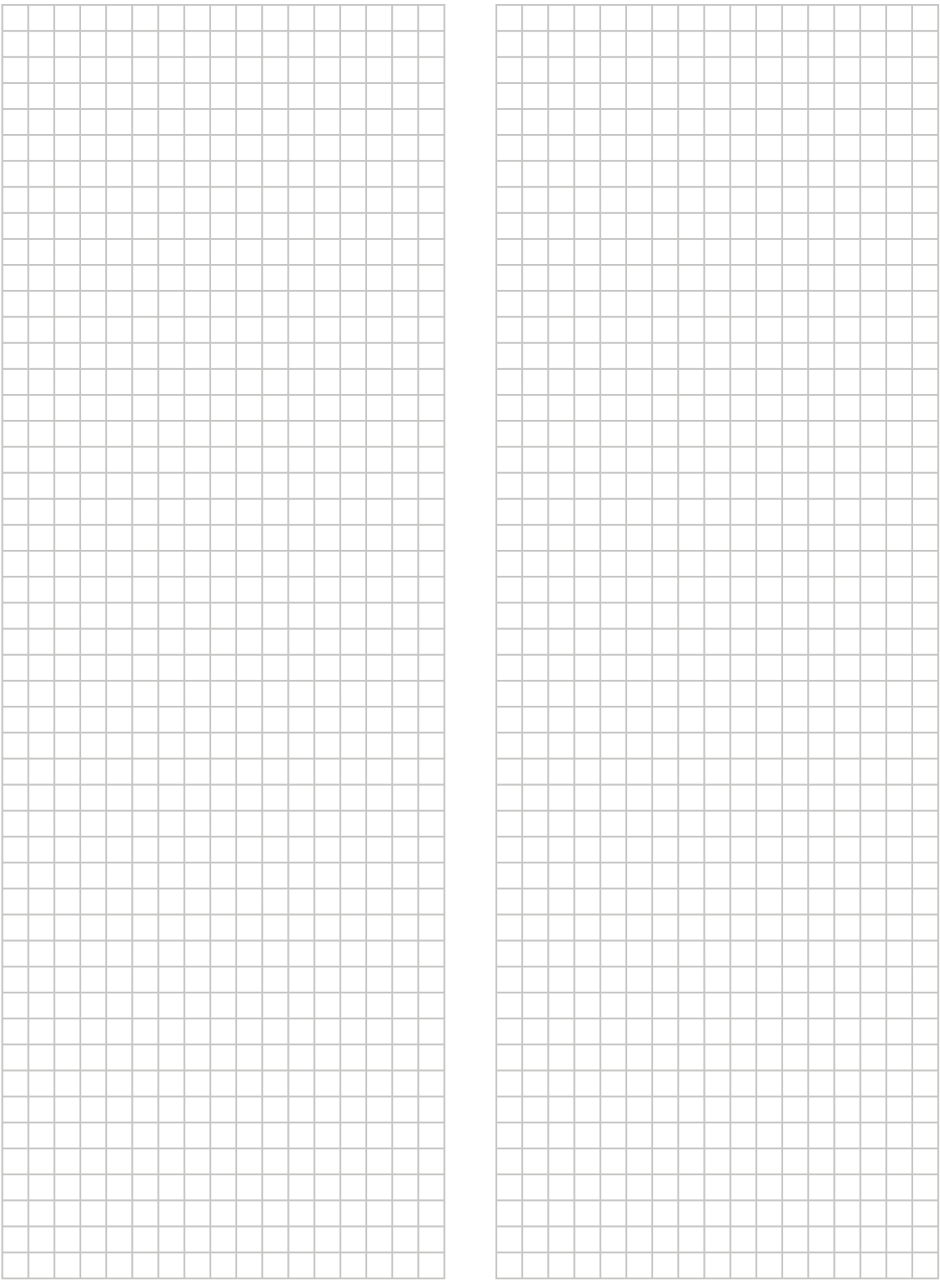

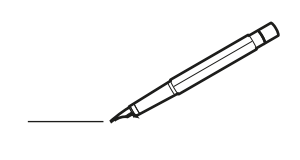

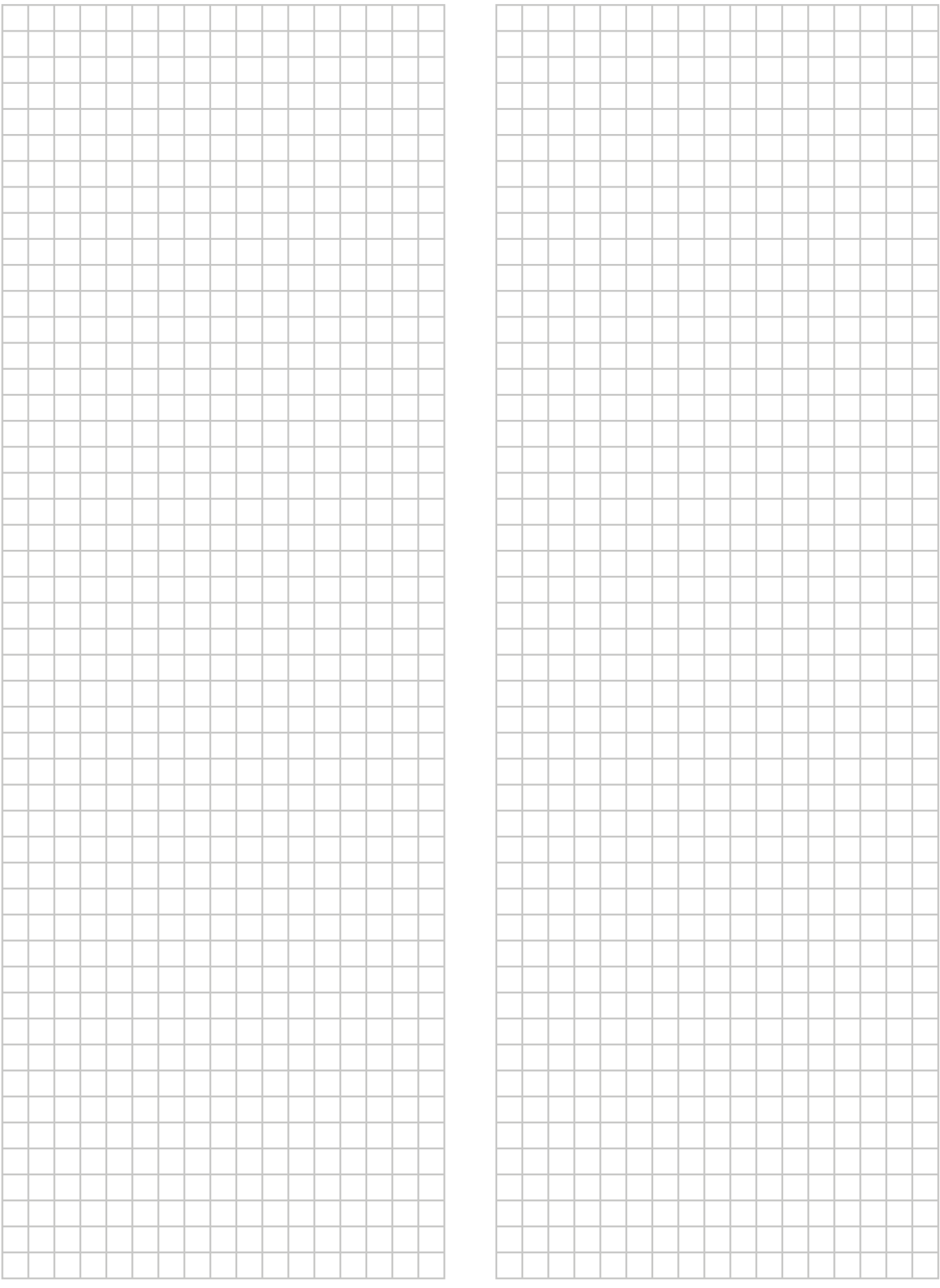

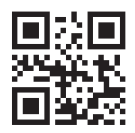

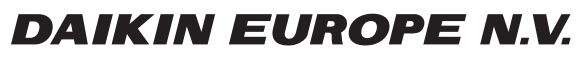

Zandvoordestraat 300, B-8400 Oostende, Belgium

ة التي يتصدر التي يتصدر التي يتصدر التي يتصدر التي يتصدر التي يتصدر التي يتصدر التي يتصدر التي يتصدر التي يتصد<br>2020.10<br>2020.10 OCOPY